## TO:EPSON 愛用者 FROM:EPSON 客服中心 主題敘述:如何在 Windows 8 下新增內建印表機

步驟 1:開啟 Windows 8 以後,點選「桌面」

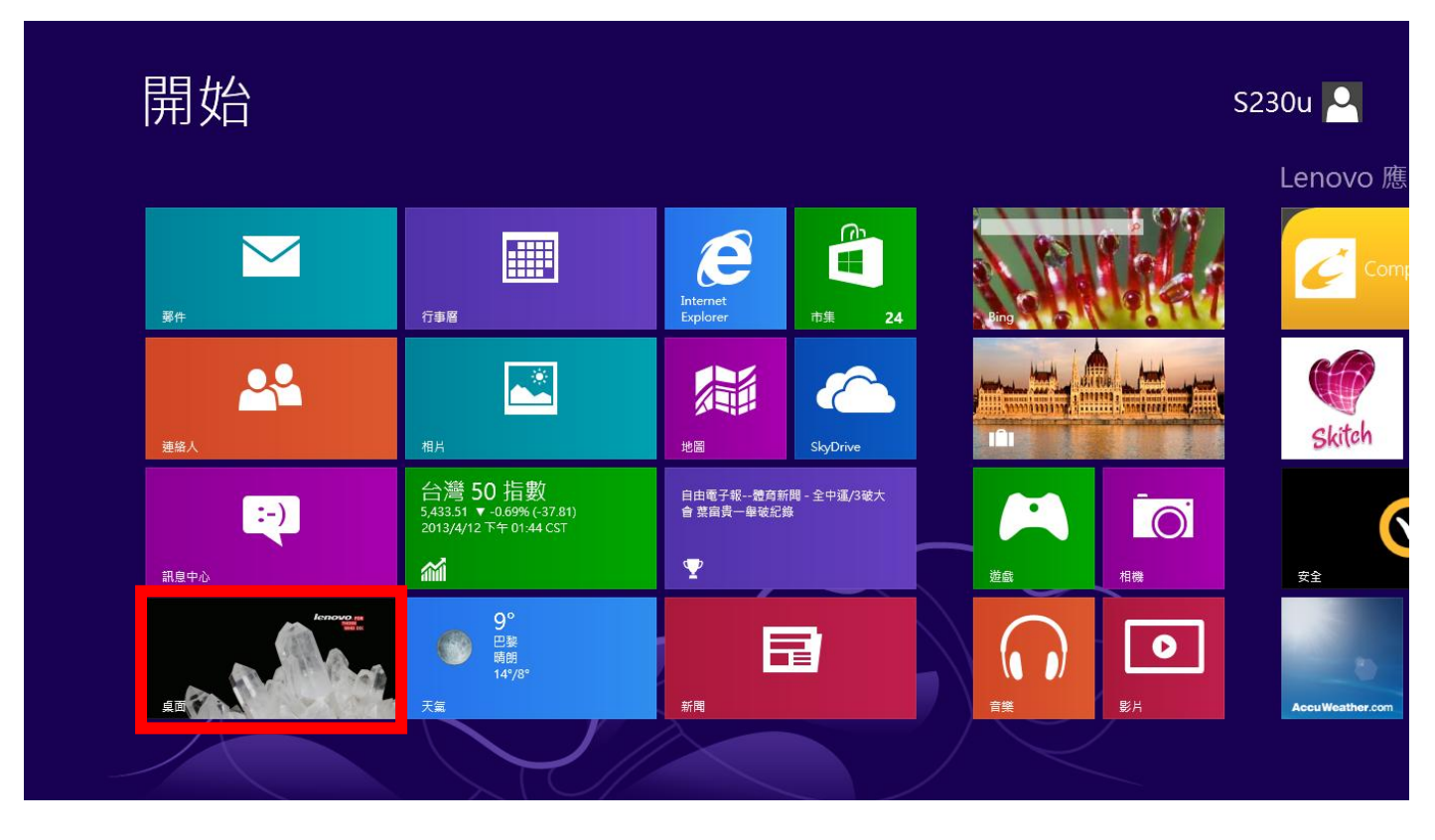

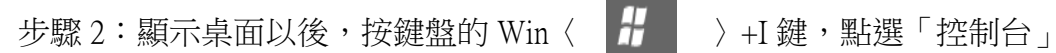

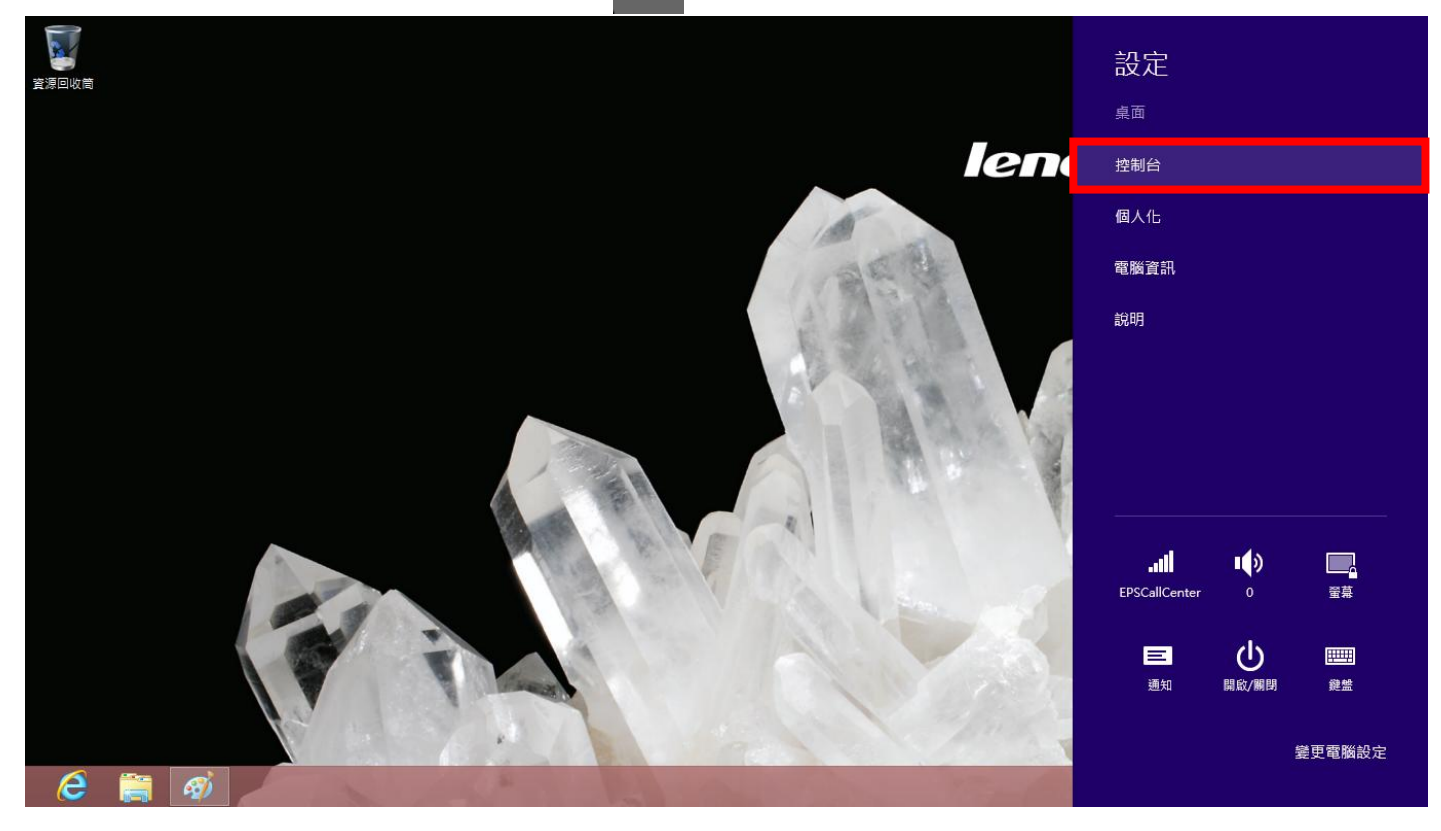

步驟 3: 將印表機連接在安裝 Windows 8 的電腦並開啟印表機的電源,點選「檢視裝置和印表機」

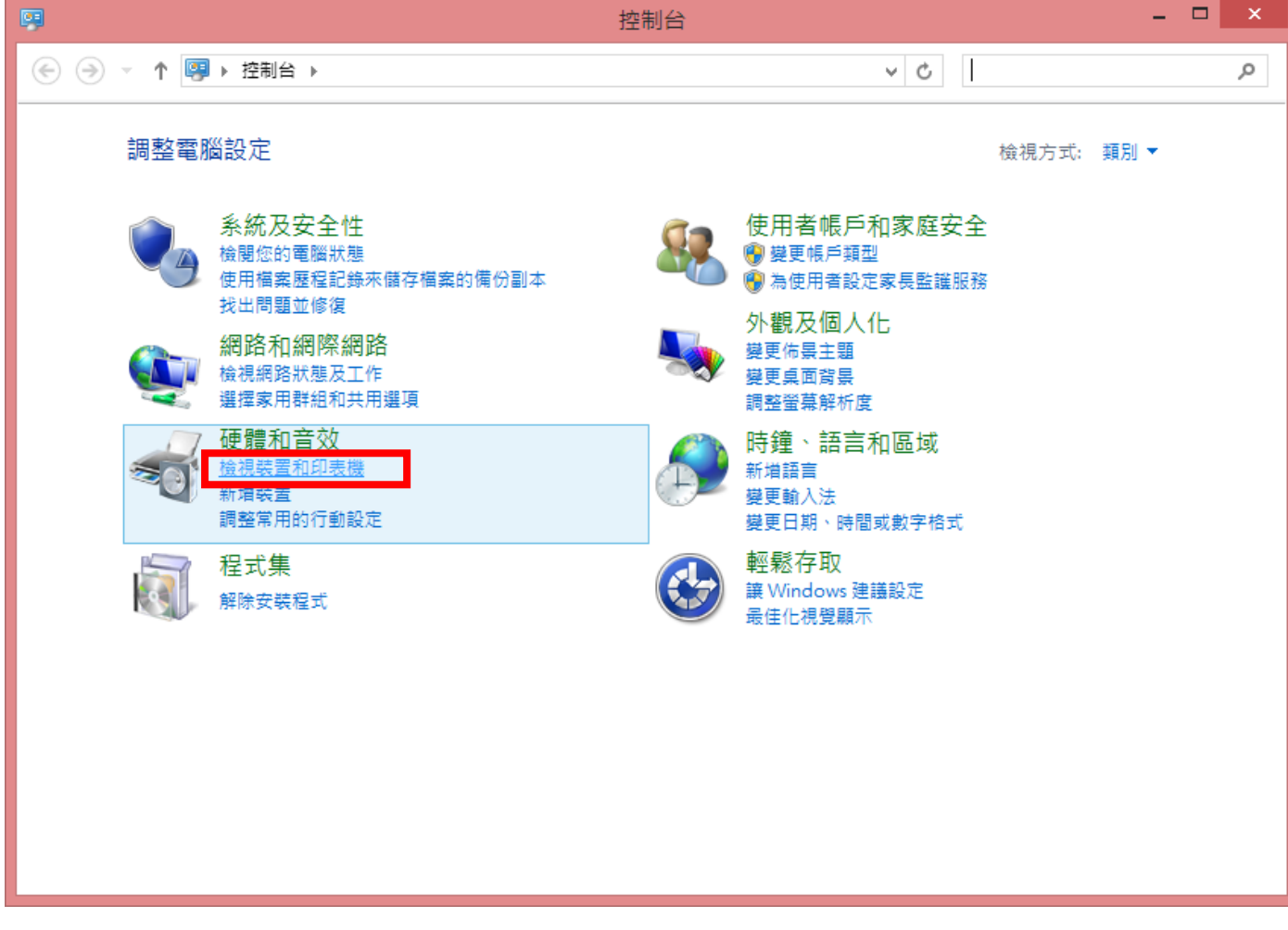

## 步驟 4:點選「新增印表機」

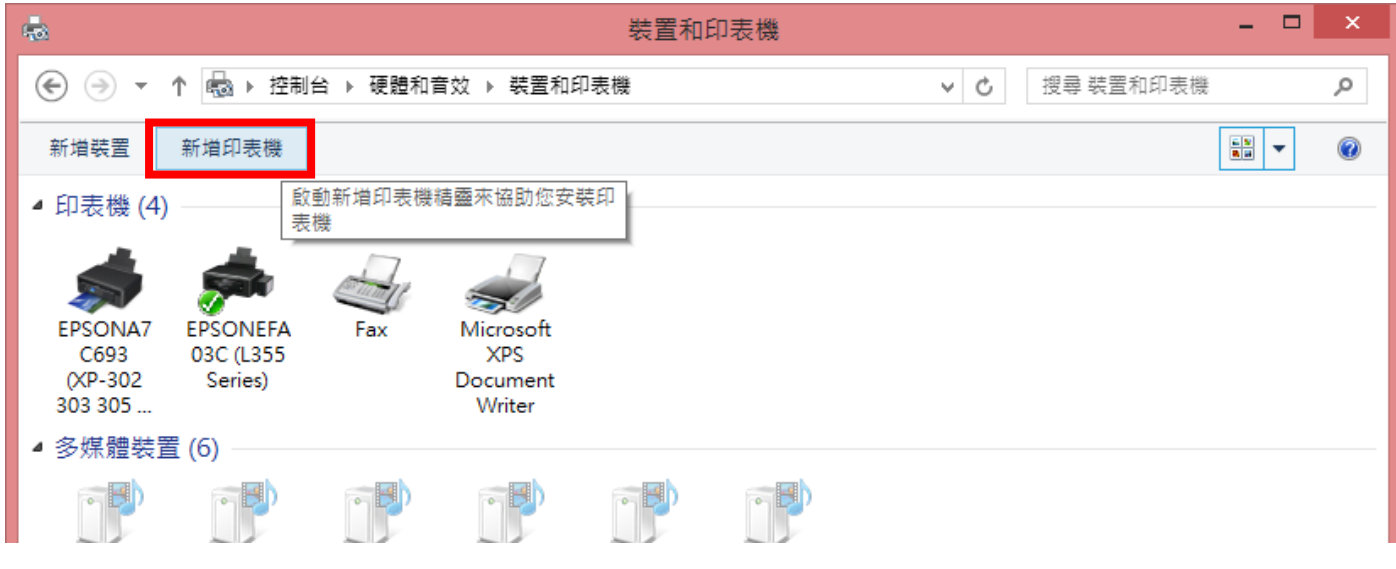

步驟 5:先按「停止」再按「我想要的印表機不在清單上」

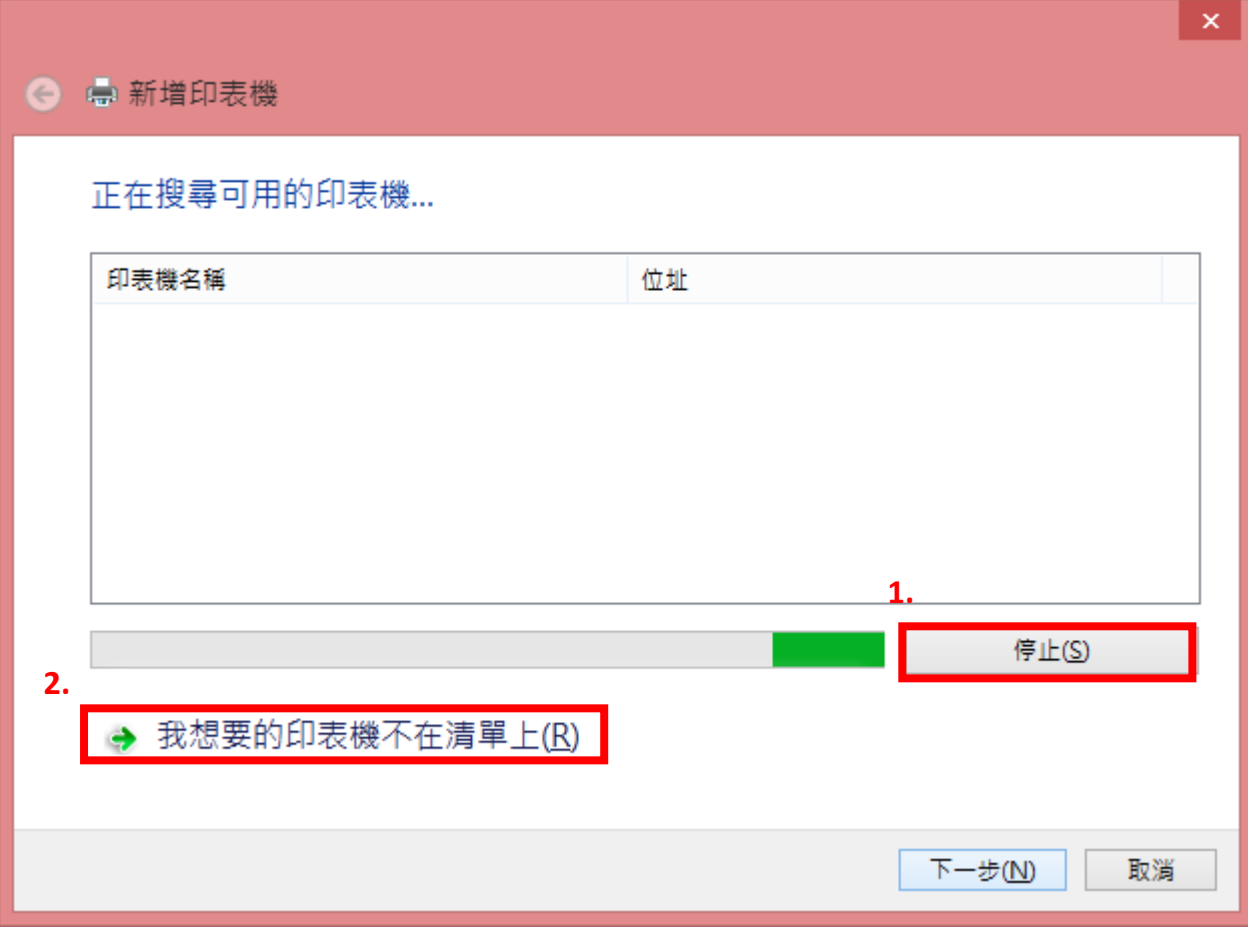

步驟 6:選擇「以手動設定新增本機印表機或網路印表機」

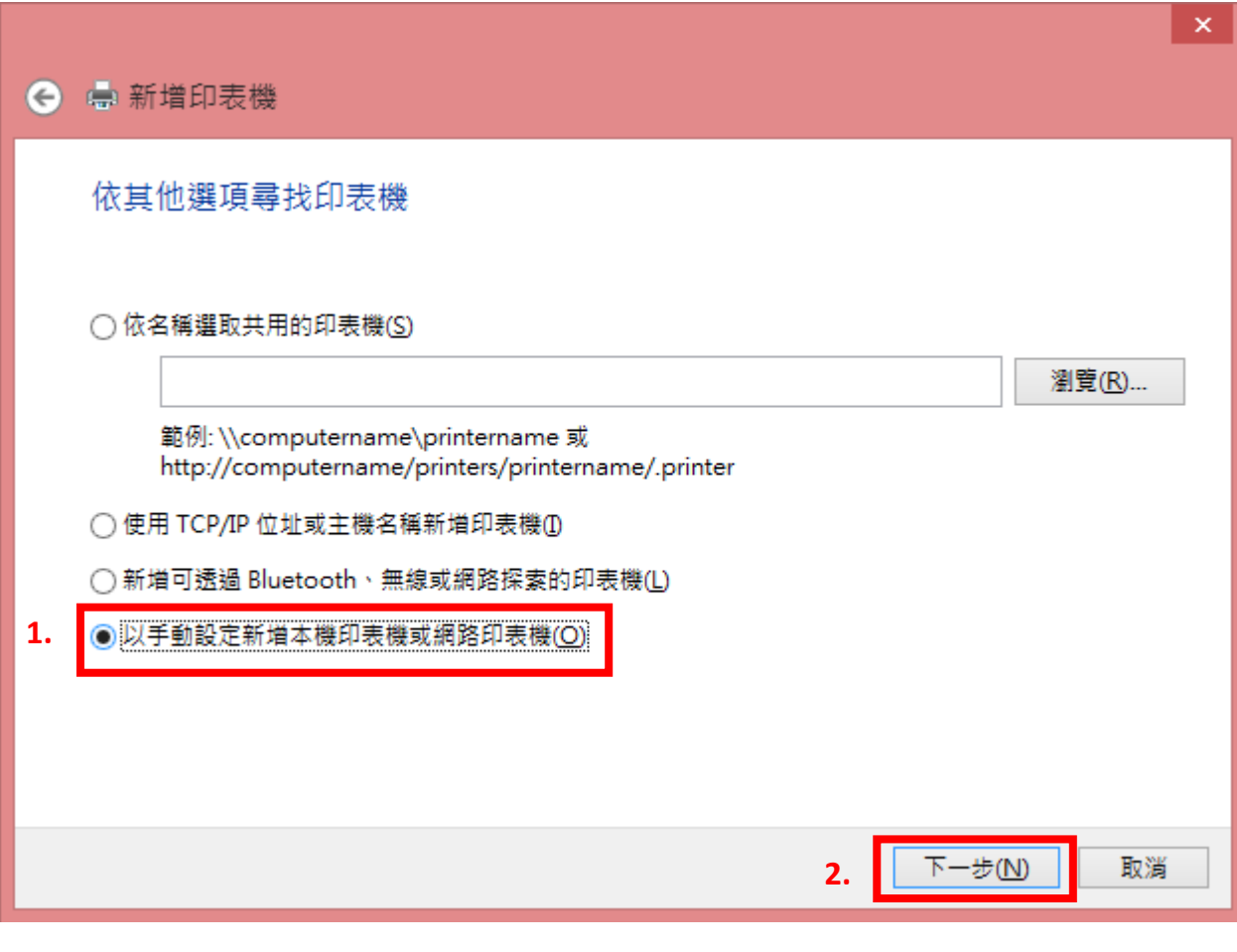

步驟 7:選擇「使用現有的連接埠」請依印表機連接至電腦方式選擇「LPT1」或「USB001」→「下一 步」

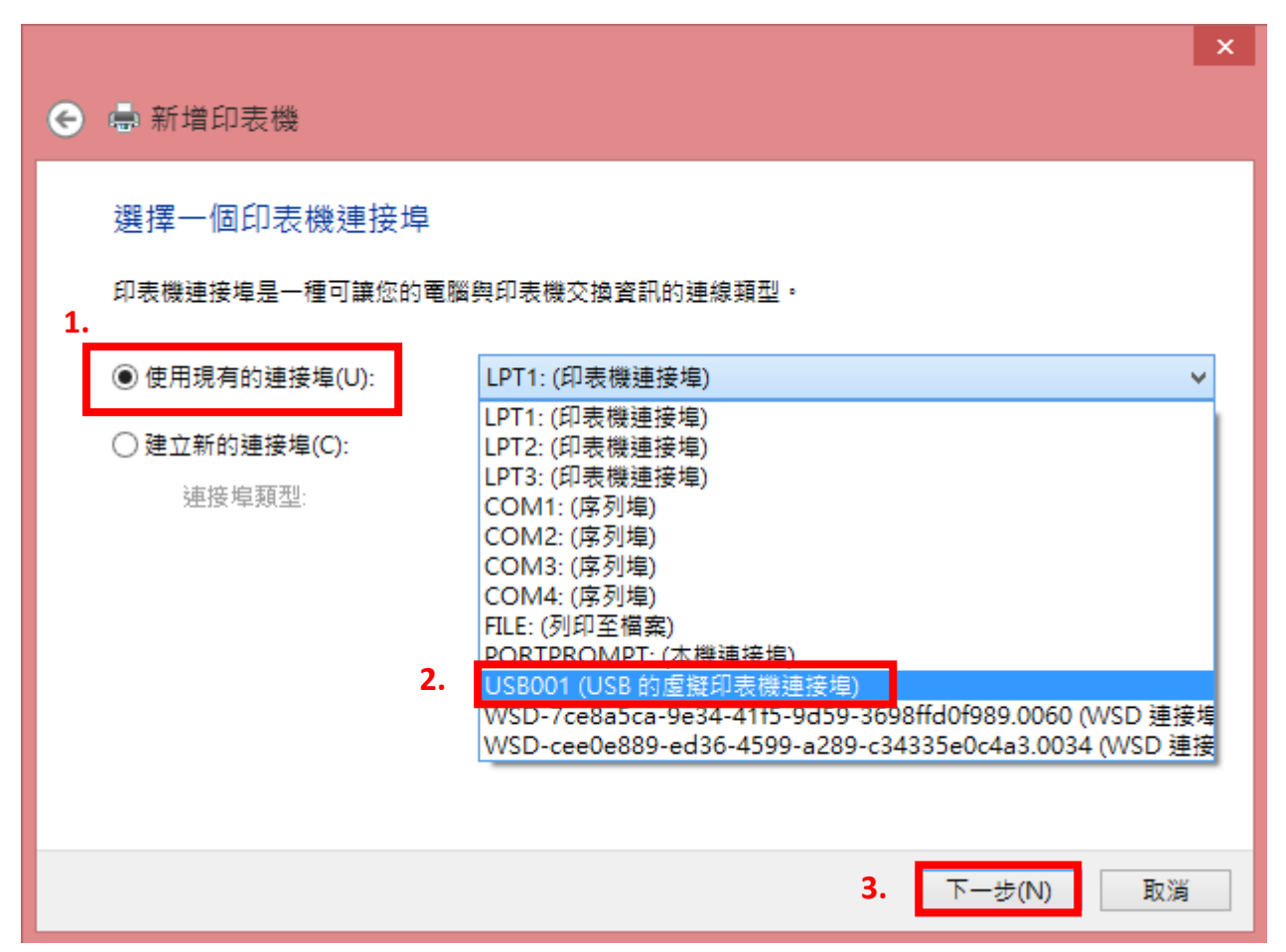

步驟 8:「製造商」選 EPSON、「印表機」清單內,若沒有您的印表機型號,則請點選「Windows Update」

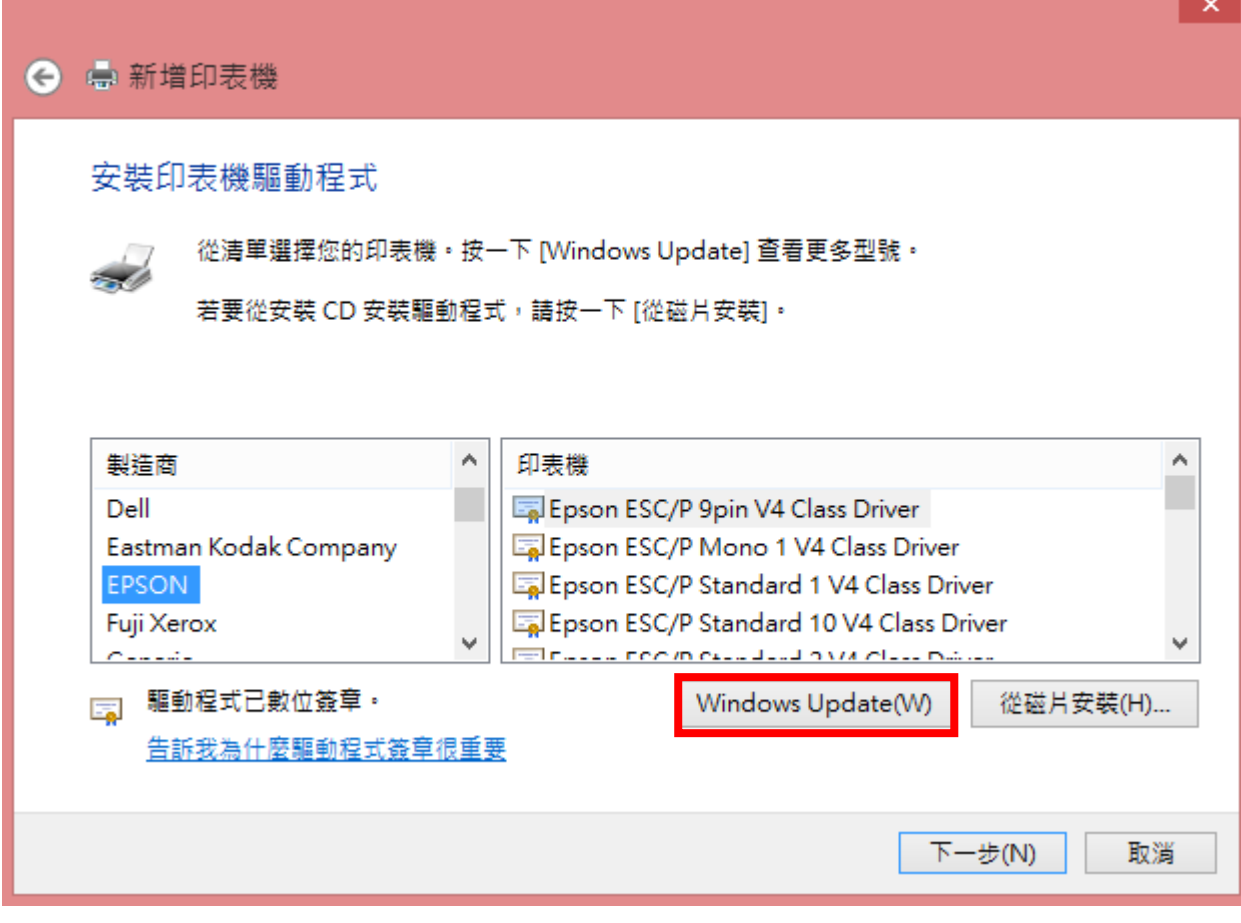

## 步驟 9: Windows 正在更新印表機清單,這需要幾分鐘的時間

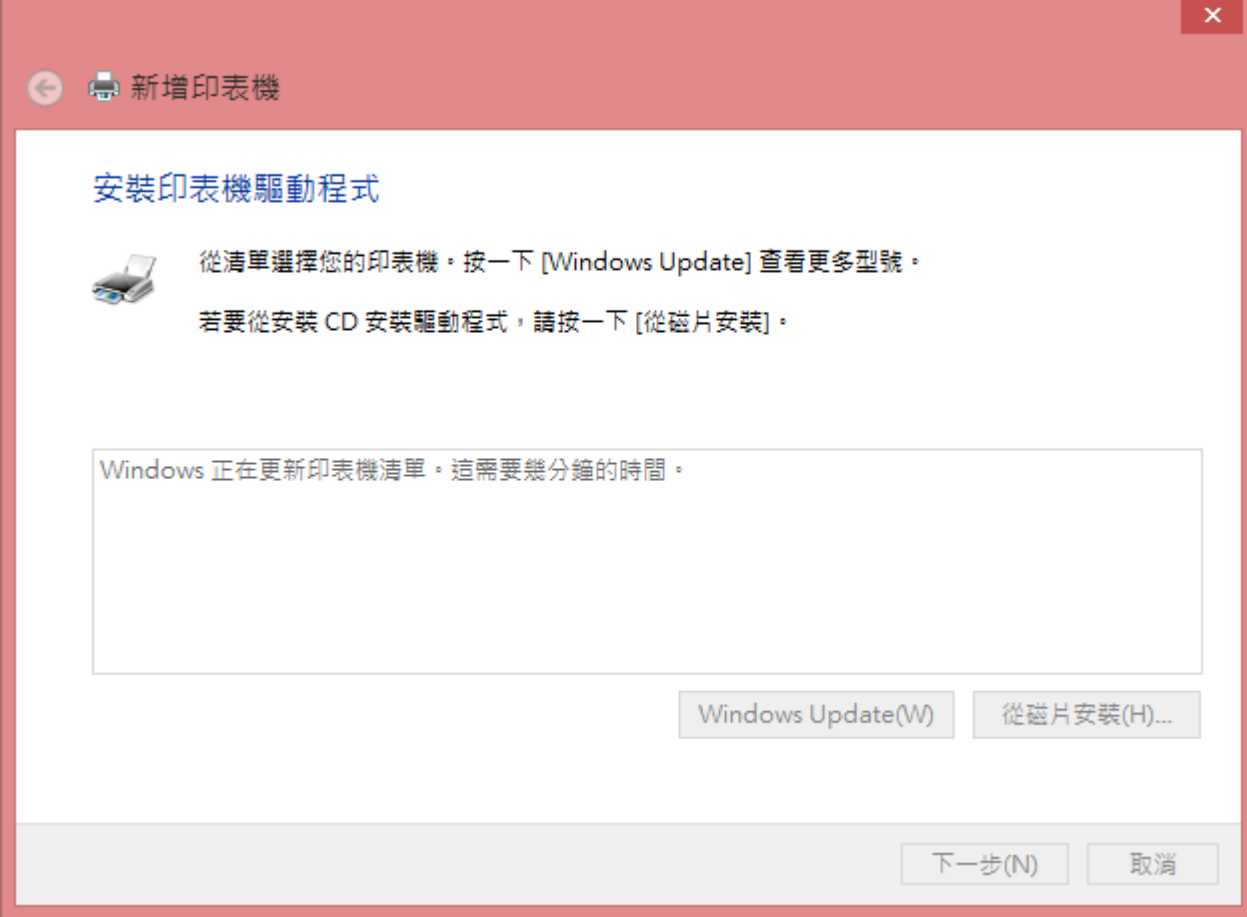

步驟 10:待更新完成後,「製造商」點選 EPSON /「印表機」點選您的機器型號→下一步

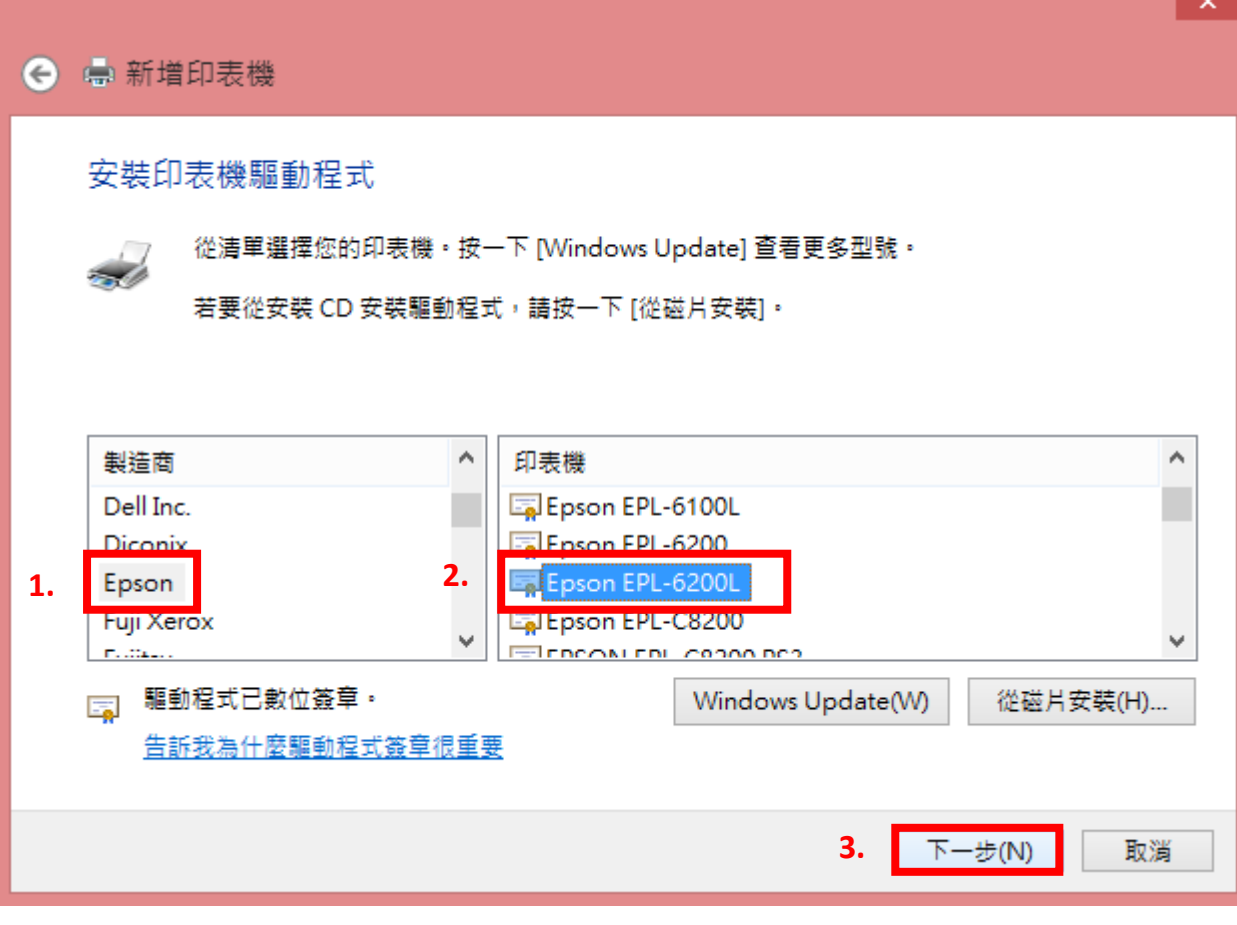

# 步驟 11:點選「下一步」

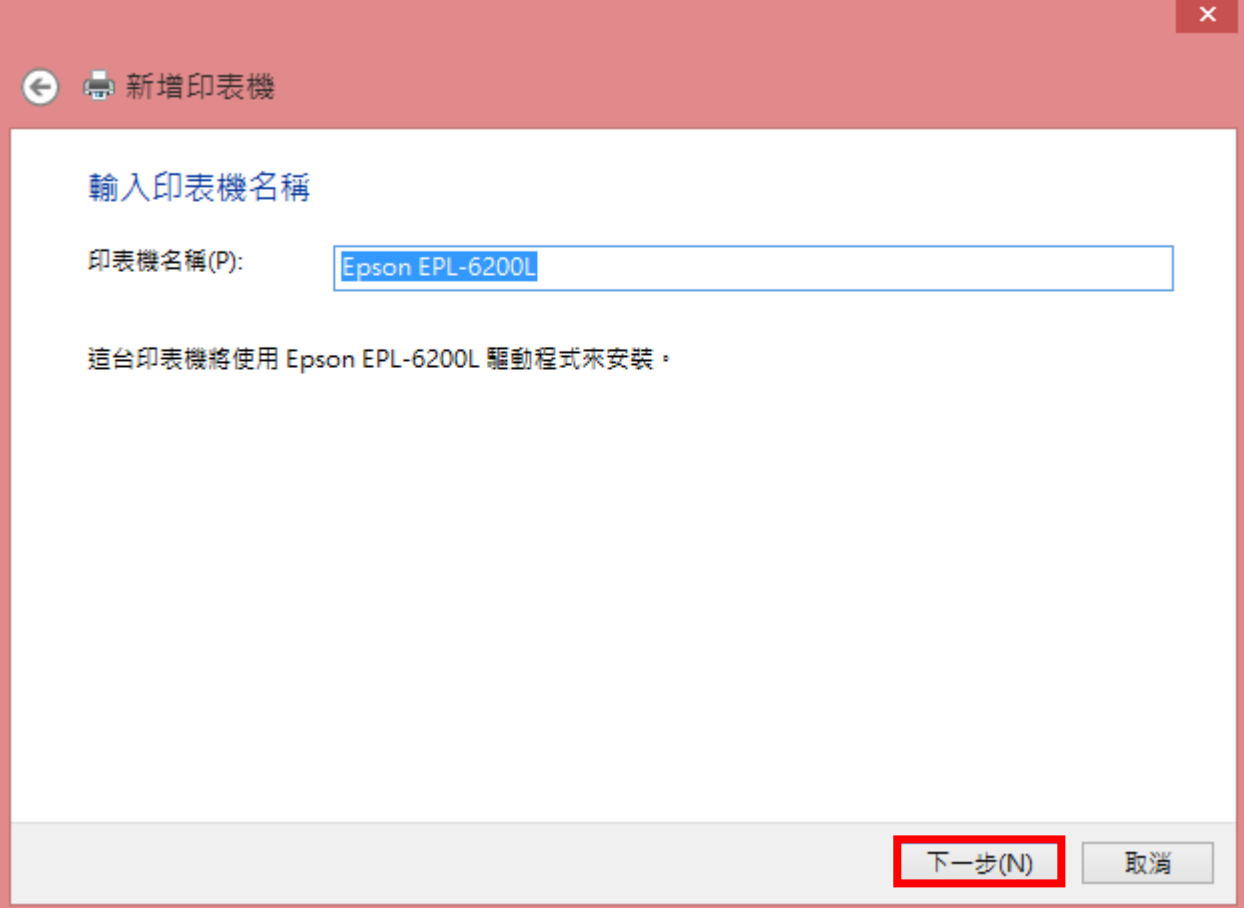

步驟 12:選擇「下一步」

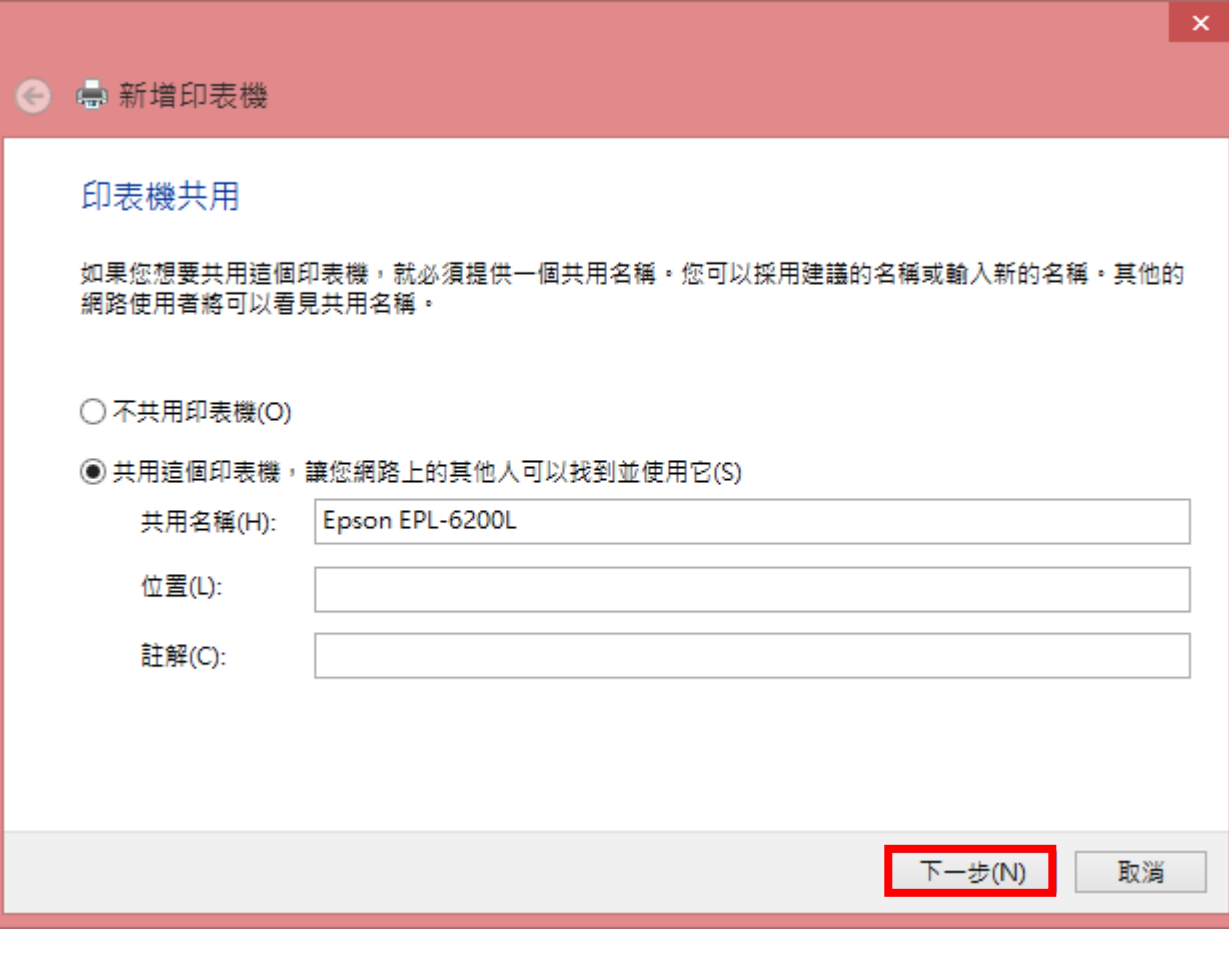

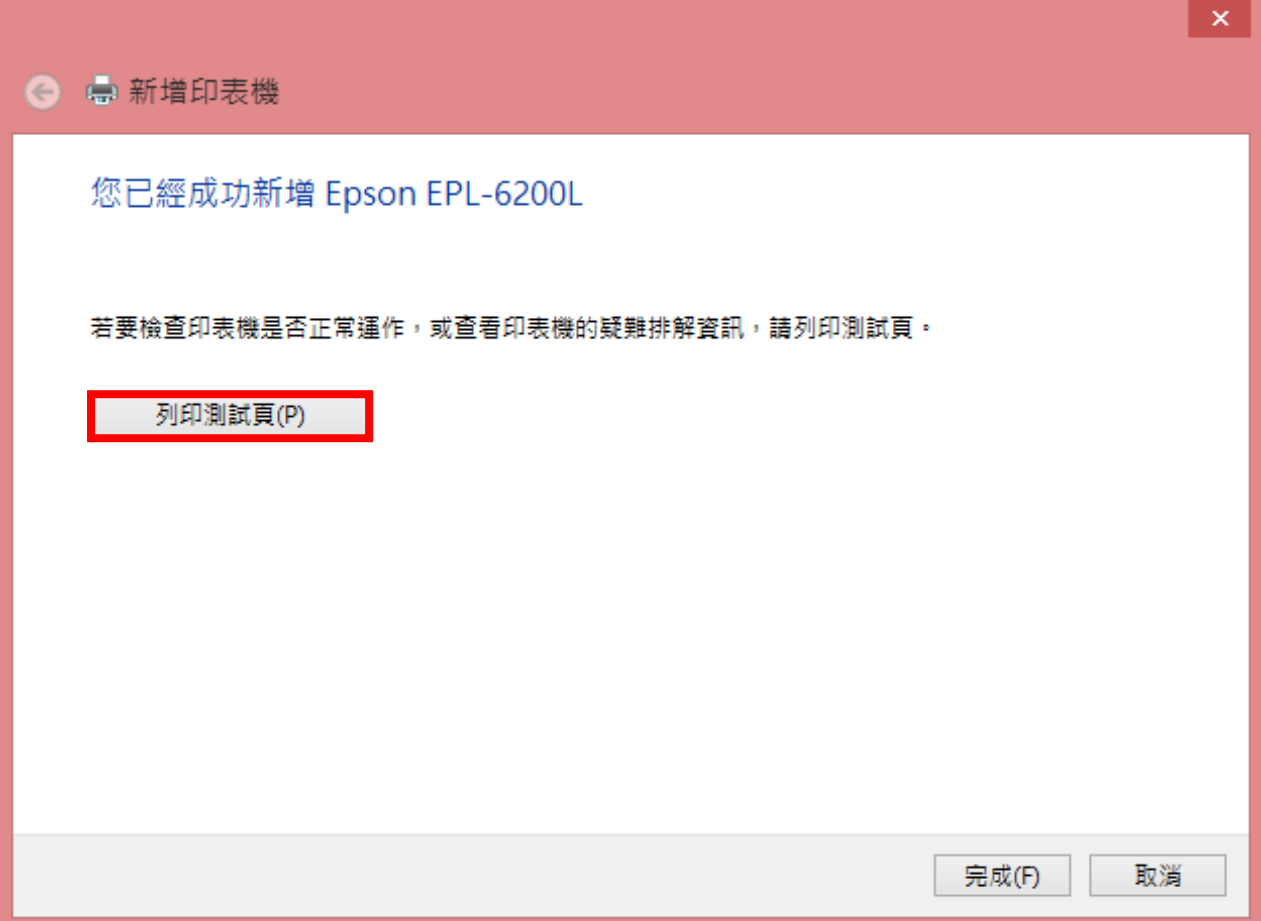

### 步驟 14: 如已經完成測試頁的列印,點選「關閉」

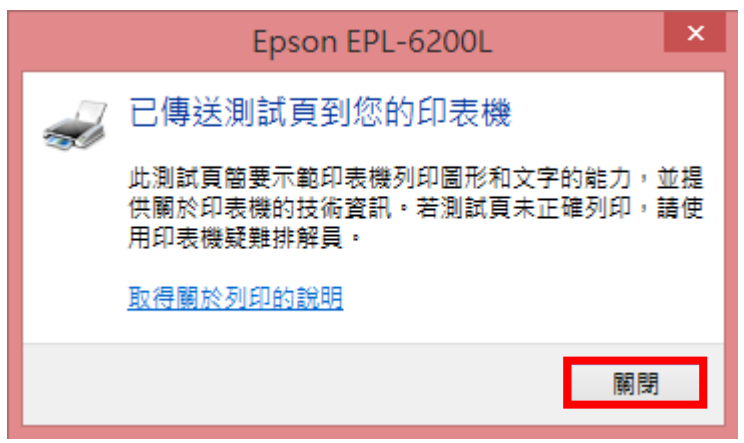

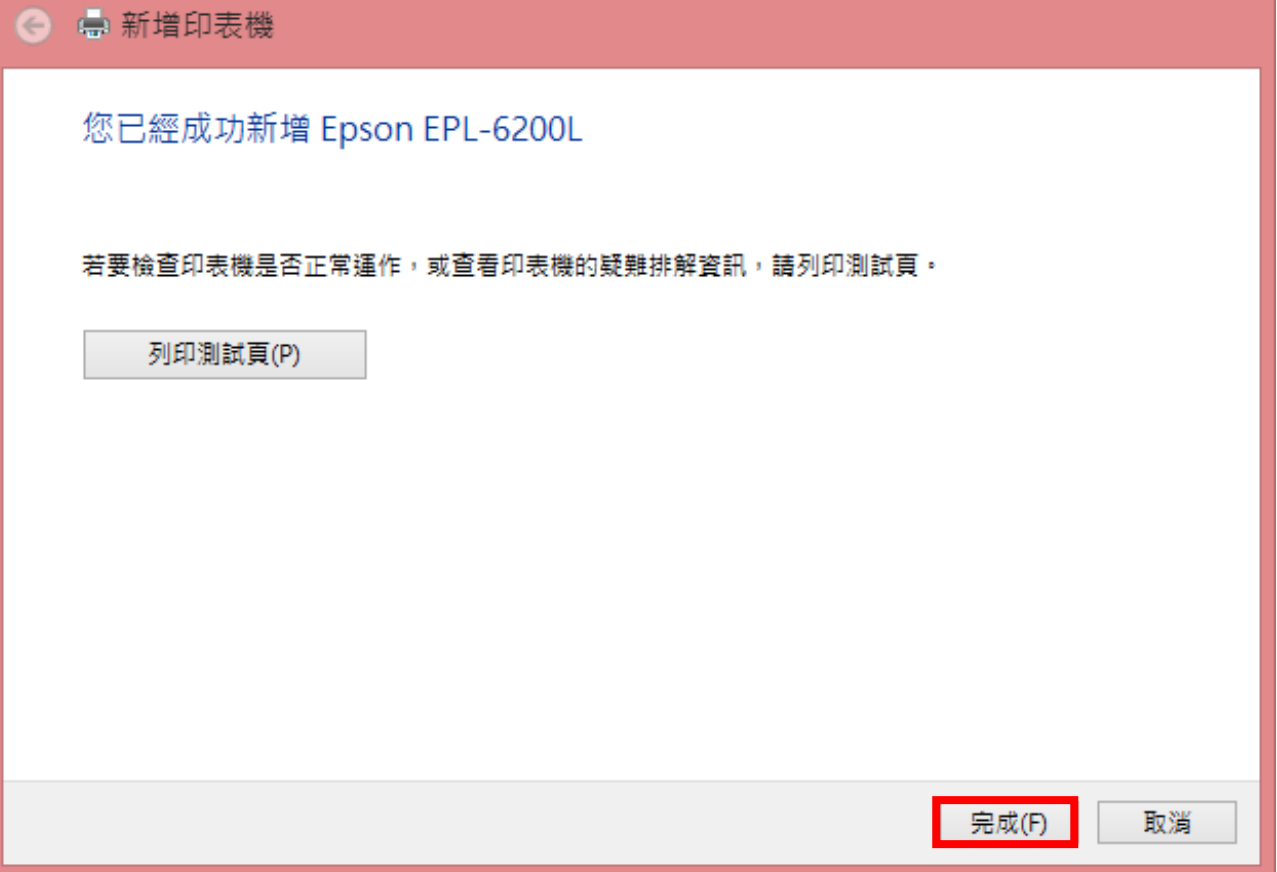

### 步驟 16:「裝置和印表機」中即可看到您所新增的印表機型號

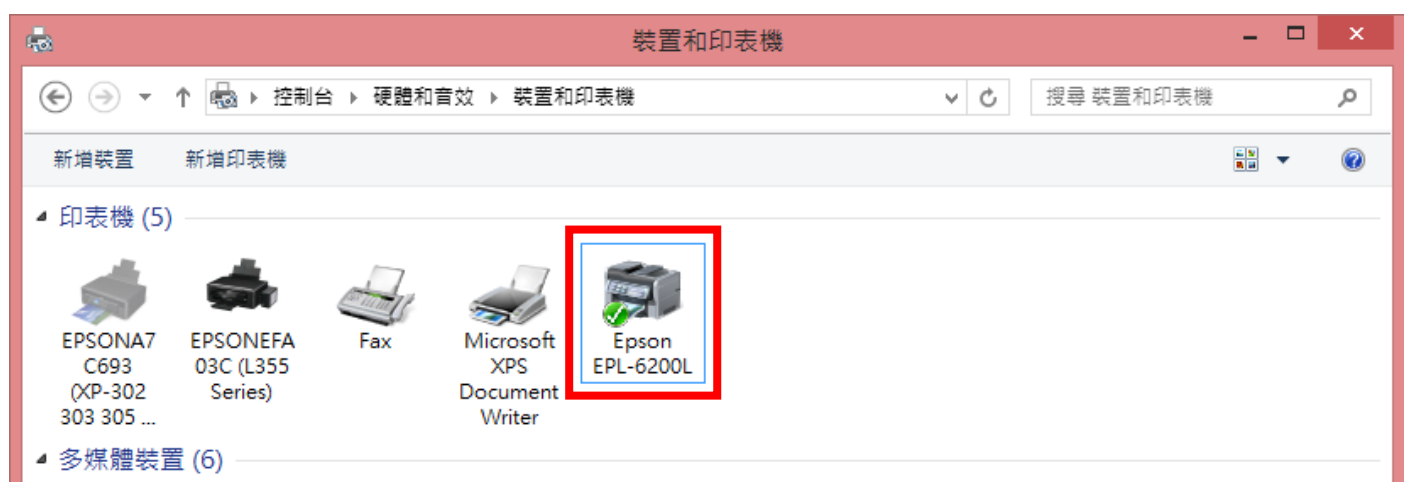